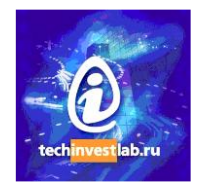

# **.15926 Editor**

## Version 1.5beta

## **Sample Mapping and Adapter Prototyping**

## **Walk-through Guide**

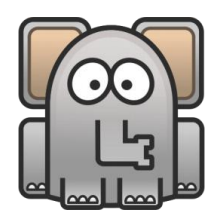

## 13 July 2014

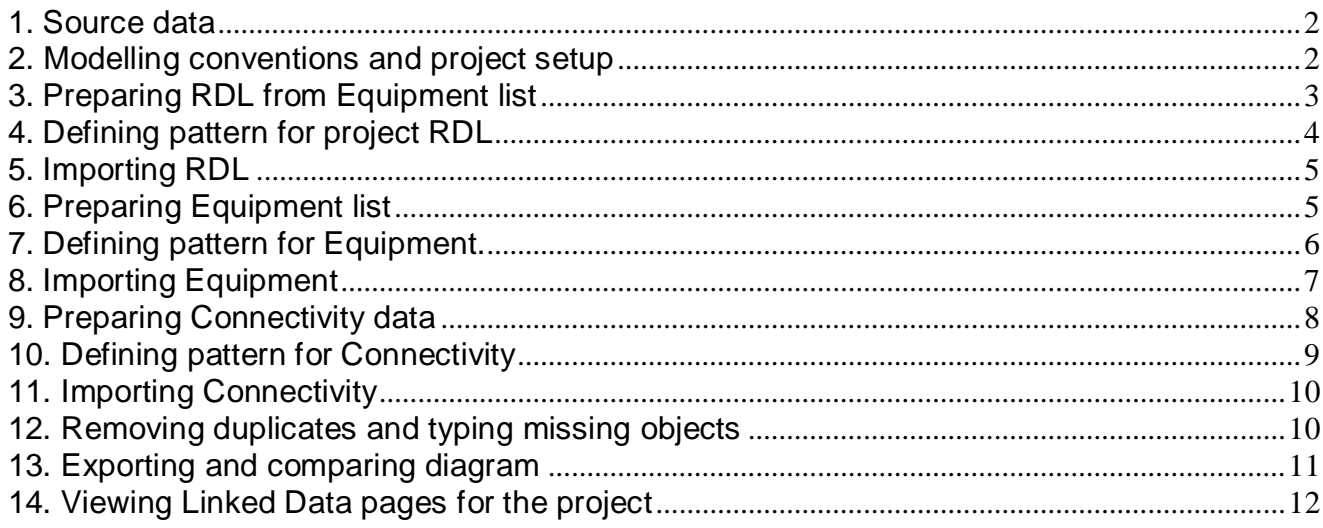

This document will guide you through the process of data mapping and adapter prototyping for the sample plant process data using .15926 Editor. To follow it step-by-step you have to download the Editor from <http://techinvestlab.ru/dot15926Editor> (this guide is valid for versions starting from **1.5beta**).

Initial data set and all information required to reproduce described transformations are included in the folder **dot15926Editor15beta\samples\ProcessDiagram** and its subfolders. All folder references below are given related to it.

Prototyping process described here depends on the MS Excel data transformation capabilities. Data are preprocessed in spreadsheets and imported into the ISO 15926 RDF format using the Editor's built-in spreadsheet import. Fully functional adapter independent of the inherent restrictions of this approach can be implemented at a later stage when mapping and data transformation are prototyped and debugged.

## <span id="page-1-0"></span>1. Source data

We will be working with a single high-level process diagram. It is prepared with the software from one of the major engineering software vendors. The data is exported using the standard export functionality of the tool. Look in **\Source** folder to see the diagram in **PF-PFB-Plant.pdf** file and two spreadsheets with exported data **EquipmentWithBaseObjectAndAttributeHeight.xls** and **ProcessUnits-Connectors.xls**.

## <span id="page-1-1"></span>2. Modelling conventions and project setup

To make this example short and easily understandable even for novice data modellers we will keep some major modelling choices very simple or probable oversimplified.

All objects on the diagram will be modeled as individual physical objects. The most rigorous modeling at the initial stages of the plant lifecycle can require seeing them as classes of activities.

The model will not include temporal parts of modeled individuals, temporal nature and temporal boundaries of objects will not be modeled.

The data prepared with such modeling conventions can be used for one-time data exchange between engineering tools, but can not be used for lifecycle data storage.

According to the choices made above we will use templates for individuals from the IIP template set (local copy of templates available from [http://posccaesar.org/sandbox/p8iwg/\)](http://posccaesar.org/sandbox/p8iwg/) and IIP project Template Information Patterns (project page http://iringug.org/wiki/index.php?title=ISO 15926 Information Patterns %28IIP%29, TIP Manager [http://iringsandbox.org:8080/tip/tipmanager,](http://iringsandbox.org:8080/tip/tipmanager) patterns imported into the Editor from database backup [http://www.iringsandbox.org/bak/tips.mdb\)](http://www.iringsandbox.org/bak/tips.mdb).

Of course we will use PCA Reference Data Library (file for local use available from [http://rds.posccaesar.org/downloads/PCA-RDL.owl.zip\)](http://rds.posccaesar.org/downloads/PCA-RDL.owl.zip). Please download the file, unzip it and register its location in the Editor settings.

Go to the folder **\ProjectData** and open project file **DiagramExample.15926** in the Editor. You will see the project composed from the following data sources:

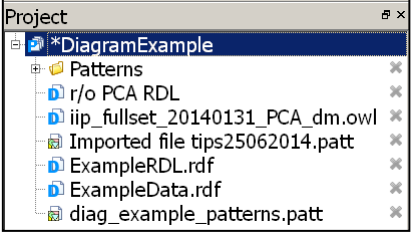

**PCA RDL** – POSCCaesar RDL (opened as read-only from the Editor settings);

**iip fullset 20140131 PCA dm.owl** – IIP template set (initial set and specialized templates);

**tips25062014.patt** – IIP TIPs file;

**diag\_example\_patterns.patt** – project-specific patterns;

**ExampleRDL.rdf** – project-specific reference data library (now empty);

**ExampleData.rdf** – project data file (now empty).

We will use the following two namespaces:<http://data.example.org/rdl/> for project-specific reference data and <http://data.example.org/project/> for project data. You can find them registered in the Properties of respective data sources.

One project specific annotation *hasLocalId* is registered in the Properties of the project to record IDs of reference data entities and project objects used in the native application. Other annotation

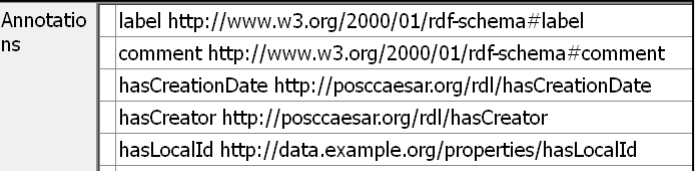

properties in the project are standard RDF/RDFS properties and properties used in PCA RDL.

## <span id="page-2-0"></span>3. Preparing RDL from Equipment list

Looking at exported project data file **EquipmentWithBaseObjectAndAttributeHeight.xls** we can see that equipment item types can be derived from *Base object* column (F) where some type of internal ID of authoring system is located. Column *Decscription* (E) allows us to deduce the names of base objects from the descriptions of project objects.

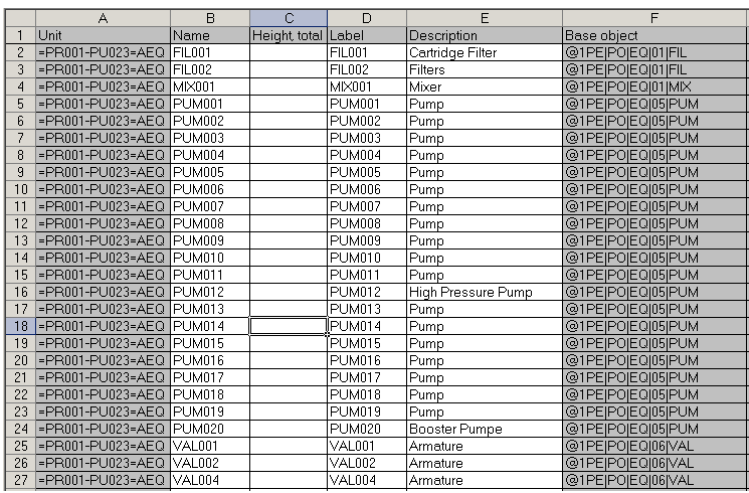

Only 8 base objects with different IDs are used in this file:

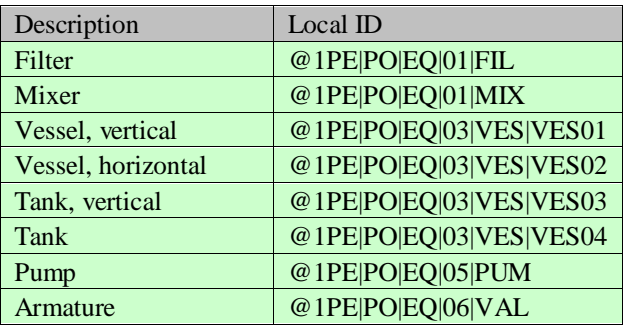

We'll record them to the project-specific reference data library and link them to appropriate PCA RDL reference data classes. To do this we prepare a spreadsheet and import it using the Editor spreadsheet adapter. Go to the folder **\ForImport** and open **ProjectRD.xls** file.

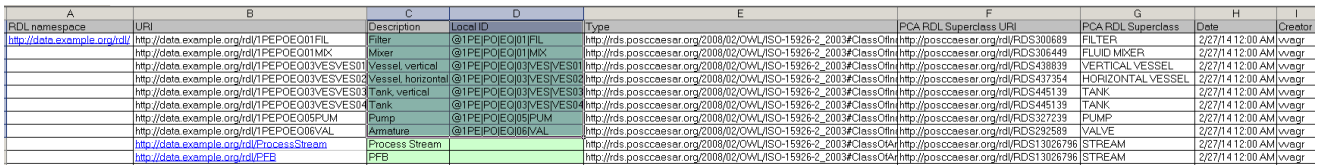

Column A contains project RDL namespace we will use to form URIs for new entities.

We will use unique IDs (fragment IDs) for reference data entities built from their internal IDs – this will allow us to use *Base object* field in the exported spreadsheet to determine the type of the object using only Excel data processing. Obviously it will be better to use UUID

generator to guarantee global uniqueness of fragment IDs. When spreadsheet adapter is prototyped and debugged, UUID generation can be implemented in a dedicated adapter code free from restrictions of the Editor's built-in spreadsheet import.

Column B contains Excel formula designed to remove all symbols not allowed in URI from Local ID and concatenate resulting fragment ID with the namespace:

**=SUBSTITUTE(SUBSTITUTE(CONCATENATE(A\$2;D2);"|";"");"@";"")**

We preserve Description and Local ID in columns C and D to import them as annotation properties.

Column E contains Part 2 type of the RD entity.

Column F contains URI of PCA RDL superclass and column G contains its name for easy reference.

Columns H and I contain metadata we'll use in our project RDL – for the demonstration purposes we'll import only the date of entity creation and ID of the creator.

### <span id="page-3-0"></span>4. Defining pattern for project RDL

To import RDL spreadsheet content into the project reference data library we need a pattern which will describe the structure of the spreadsheet. Open **diag example patterns.patt** (project-specific pattern data source) in the Editor, find *RD\_Registration* pattern and fully unfold all its nodes.

The pattern has a signature that corresponds to the columns of the imported spreadsheet. A single mapping to templates and properties (named *simple*) is defined for this pattern.

It maps *local\_id*, *P2Type* and *name* to the appropriate annotation and object properties of an *object* (double click each mapping node to see property used).

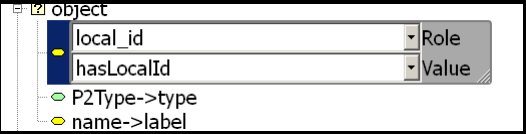

† o Signature ⊕ name ⊕ creator ⊕ obiect ⊕ creation date ∘ local id ⊕ P2Tvpe  $\overline{\phantom{a}}$  superclass  $\stackrel{\perp}{\leftarrow}$  o simple **D** object ├ © local id->hasLocalId ● P2Type->type name->label  $\stackrel{\scriptscriptstyle\perp}{\Rightarrow}$  entity 1: Specialization - □ object->hasSubclass ◈ type->Specialization □ superclass->hasSuperclass **P** object ⊕ creator->hasCreator ⊙ creation\_date->hasCreationDate  $\mathbf{E}$  entity 1 ⊕ creator->hasCreator ⊙ creation\_date->hasCreationDate

**B** RD Registration

The pattern also describes one additional Specialization entity *entity1* (an instance of Part 2 Specialization type) which describes relation between new entity and its PCA RDL

superclass. We will create project RDL using Part 2 type instances, according to the current PCA RDL modelling rules.

The pattern contains two more parts, assigning our metadata properties to the same entities *object* and *entity1*. Separate parts are required to allow repeated imports of the same spreadsheet, please refer to the documentation for more detail on the work of the Editor's built-in spreadsheet import.

## <span id="page-4-0"></span>5. Importing RDL

Check that **ProjectRD.xls** file is open in Excel on your computer and **ExampleRDL** panel is an active panel in the Editor. Call pattern import extension (*Build patterns from MS Excel* in *Extensions* menu).

Select sheet *RDL Data* and load mapping **rd\_mapping.json** from **\Scripts** folder. Correspondence between pattern roles described above and spreadsheet columns is

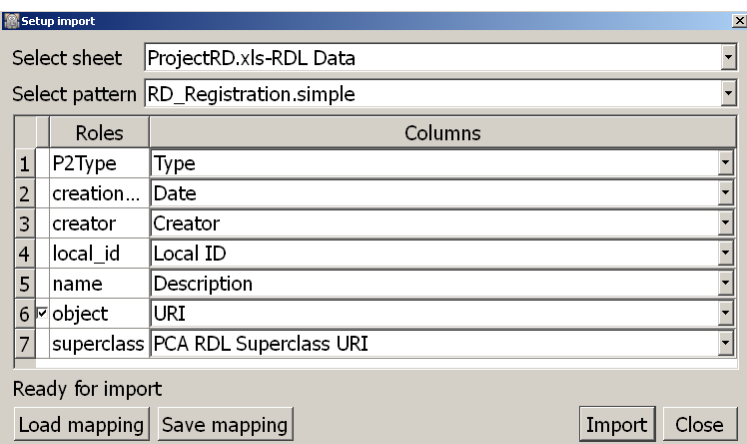

established. The check mark at the *object* role indicates that entity in this role should be created with URI recorded in the corresponding column (all other URIs for new entities will be generated by the Editor).  $\mathbf{h}$  \* ExampleRDL rdf

Import data. Sometimes the adapter will return an error code in the console indicating problems with Excel ODBC connection. Please make sure that the cell selected in the spreadsheet is an empty cell out of the range of data prepared for import.

Check the content of the **ExampleRDL**. Look also at the spreadsheet. It now contains URIs of all entities created during the import (to the right of the main data block), which allows incremental import – you can add more entities to it and repeat the process.

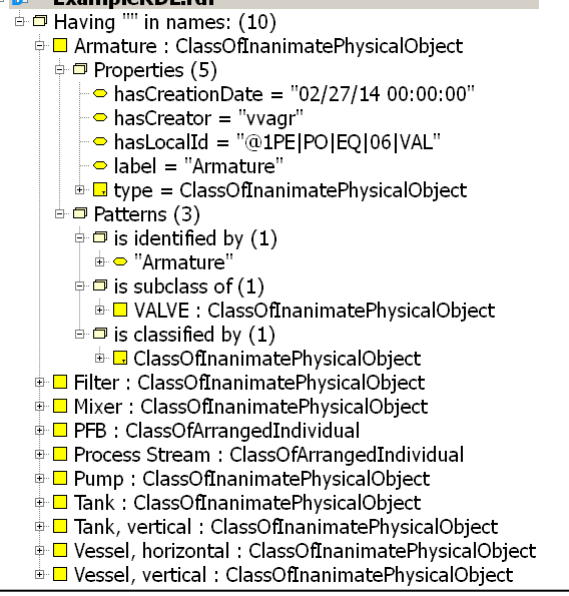

## <span id="page-4-1"></span>6. Preparing Equipment list

Now we will prepare for import an exported project data file **EquipmentWithBaseObjectAndAttributeHeight.xls**. We have to record URIs for entities and preprocess information about the one property we have.

Go to the folder **\ForImport** and open **Equipment for Import.xls** file.

We will again use internal IDs as unique IDs (fragment IDs) in project data item URIs – this will allow us to connect to the second project export file at the next stage. Again it will be better to use UUID generator to guarantee global uniqueness of fragment IDs, and UUID generation can be implemented at a later stage in an adapter which is not dependant on standard Excel capabilities or on the built-in spreadsheet adapter

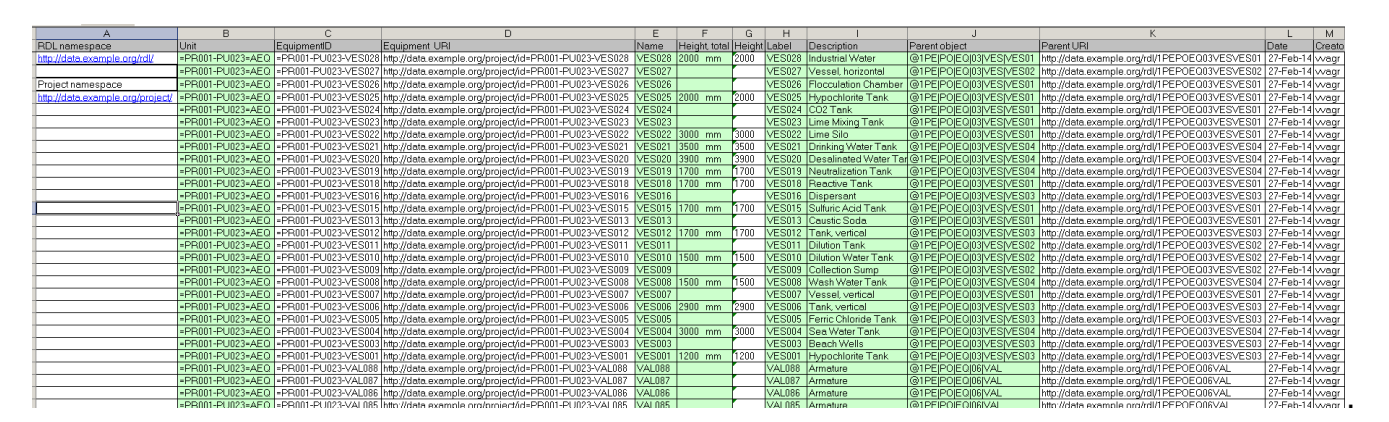

Column A contains project RDL and project data namespaces to form URIs for entities.

We will construct Equipment IDs in column C using Unit ID (column B) and equipment label (column H) using Excel formula:

## **=CONCATENATE(LEFT(B2;12);"-";H2)**

The same schema is used for equipment IDs in the second project export file.

Equipment IDs we will use to form equipment URIs in column D by concatenating them with project namespace and prefix *"id"* using formula:

## **=CONCATENATE(\$A\$5; "id"; C2)**

To classify project data items we'll reconstruct project RDL URIs in column K from parent object IDs in column J. The schema used to build these URIs is the one used in project RDL import:

**=SUBSTITUTE(SUBSTITUTE(CONCATENATE(A\$2;J2);"|";"");"@";"")**

To import the Height attribute we have to separate value from the UOM. It is done by the Excel formula:

## **=IF(ISBLANK(F2); ""; (LEFT(F2;FIND("mm";F2)-4)))**

This formula accounts for the fact that not all items have an attribute recorded, and we have lo leave blank cells blank.

As all UOMs are the same (millimetres) we will not put them in a separate column, just record them in the mapping.

Columns L and M contain the same metadata we've used in the project RDL.

## <span id="page-5-0"></span>7. Defining pattern for Equipment.

To import equipment spreadsheet content into the project data source we need a pattern which will describe the structure of the spreadsheet. Open the panel with the **diag example patterns.patt** again (project-specific pattern data source), find *Equipment\_with\_Height* pattern and fully unfold all its nodes.

The pattern has a signature that corresponds to the columns of the imported spreadsheet. One single mapping to templates and properties is defined for this pattern. It is named *prop* and *iiptpl* to reflect the fact that it contains mapping to properties and to the templates from IIP template set.

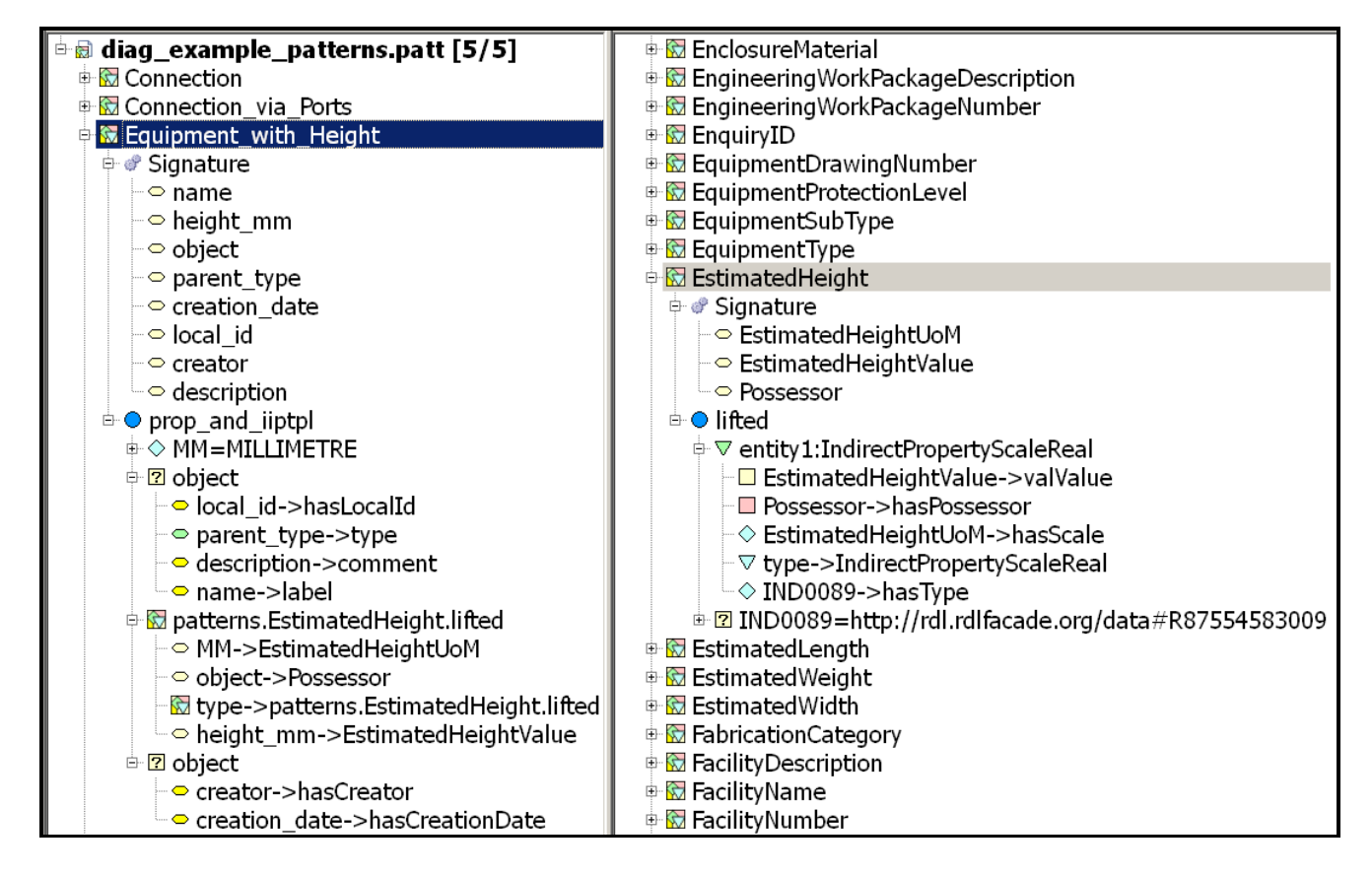

It maps three roles *local\_id, comment* and *name* to the appropriate annotation properties of an *object* and also maps a *parent\_type* role to the *rdf:type* property (this role of the pattern should be occupied by an URI of parent object).

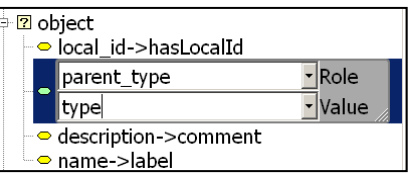

We'll not assign Part 2 types to the entities in the project data, using their classifiers from project RDL instead. It is difficult to add Part 2 types to the big project data spreadsheet manually, but very easy to do it after the import by inferring appropriate types from RDL classifiers, if required.

To map the Height property we'll use *EstimatedHeight* TIP from imported database of the TIP Manager. To do it we create a part *MM* which contains millimetre UOM (all RD entities to be referred in patterns require separate parts in the pattern description).

The next part corresponds to the *EstimatedHeight* TIP with *MM* part occupying the *EstimatedHeightUoM* role, *oblect* mapped to the *Possessor* role and *height* value mapped to the *EstimatedHeightValue* role.

The pattern also contains the separate part assigning to the same *object* our metadata properties.

## <span id="page-6-0"></span>8. Importing Equipment

Check that that **Equipment for Import.xls** file is open on your computer and **ExampleData** panel is an active panel in the Editor. Call pattern import extension (*Build patterns from MS Excel* in *Extensions* menu).

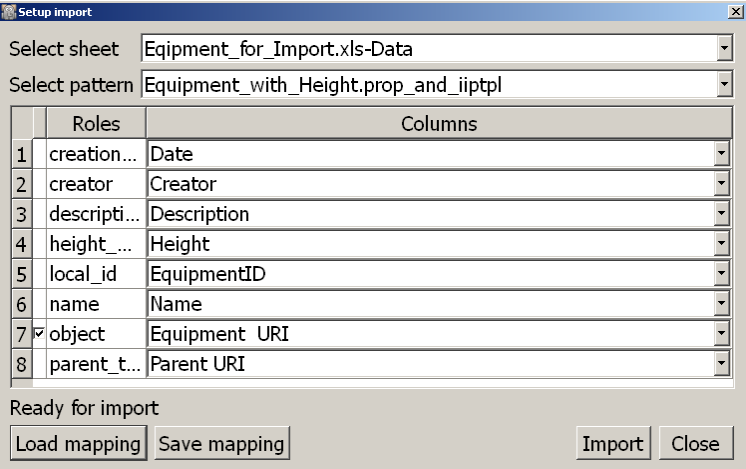

Select sheet *Data* and load mapping **equipment\_height.json** from **\Scripts** folder. Correspondence between pattern roles described above and spreadsheet columns is established. The check mark at the *object* role indicates that entity in this role should be created with URI recorded in the corresponding column (all other URIs for new entities will be generated by the Editor).

<span id="page-7-0"></span>Import data and check the content of the **ExampleData**.

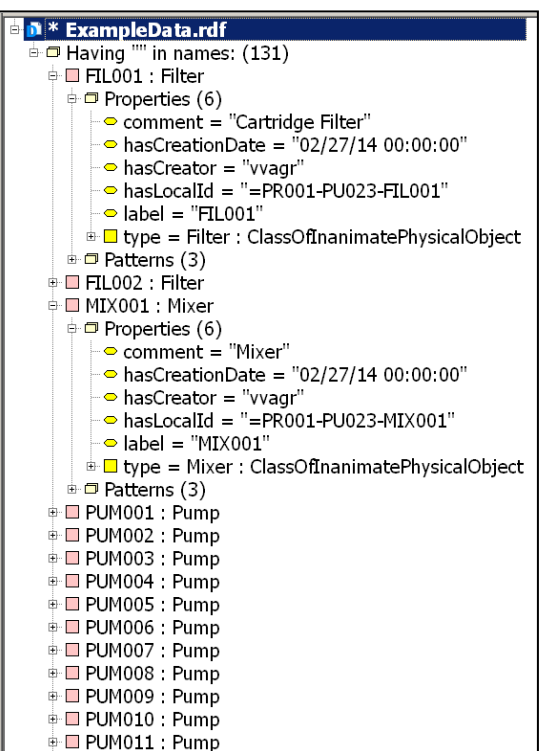

### 9. Preparing Connectivity data

Now we will prepare for import a second exported project data file **ProcessUnits-Connectors.xls**.

Looking at the file we can notice several important points:

- 1. Equipment items are identified by internal IDs we've already learned to reconstruct during equipment import.
- 2. There are more objects, identified as PS and PFB, representing process streams connecting equipment items on the diagram or leading to other equipment beyond this diagram. Two more entities should be added to the project RDL to classify such objects in the project data (they were already added in our file).

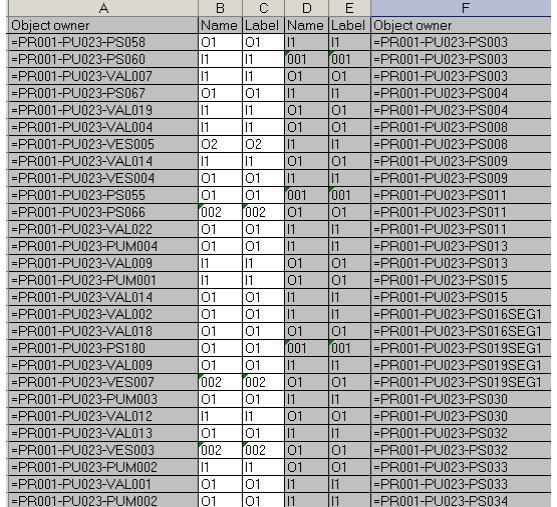

- 3. Connection of objects is recorded via ports. Some ports have identifiers with letters *O* or *I*, signifying that they are either *output* or *input* ports. We should create such ports in the project data as separate entities then.
- 4. Each connection is recorded twice from A to B and from B to A. It is very difficult to clean this out is Excel, so we'll deal with it later.

Let's prepare these data for import. Go to the folder **\ForImport** and open **Connections\_for\_Import.xls** file.

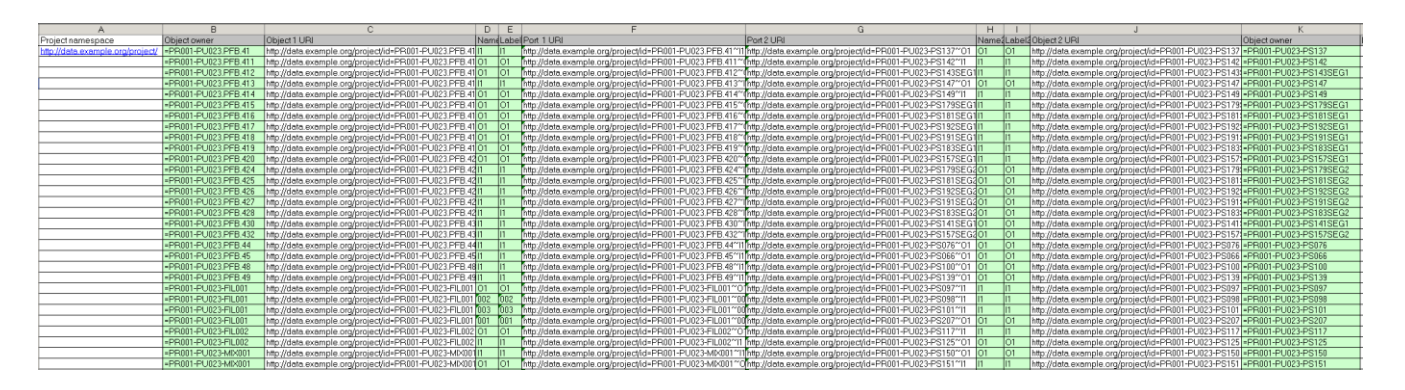

Column A contains project data namespace to form URIs for entities

We''ll use IDs for the connected objects (columns B and K) to form object URIs in columns C and J, using the same concatenation Excel formula we've used before.

We also need some schema to construct URIs for new port objects. To do it we'll concatenate object (port owner) URIs with "~" symbol and with port Label from column E or I and write port URIs to columns F and G:

**=CONCATENATE(C2;"~";E2)**

**=CONCATENATE(J2;"~";I2)**

UUID generation can be used at a later stage when the adapter is tested and implemented as a separate code.

Columns L and M contain the same metadata as before.

#### <span id="page-8-0"></span>10. Defining pattern for Connectivity

To import connectivity spreadsheet content into the project data source we need a pattern which will describe the structure of the spreadsheet. Open the panel with the **diag\_example\_patterns.patt** again (project-specific pattern data source), find *Connection\_via\_Ports* pattern and fully unfold all its nodes.

Click on pattern nodes to see the way template parts are connected together.

The pattern has a signature that corresponds to the columns of the imported spreadsheet. One single mapping to templates and properties is defined for this pattern. It is named *iiptpl* to reflect the fact that it contains mapping to the templates from IIP template set.

Two objects of the PORT type are described in the pattern; they'll be created in the data source for each

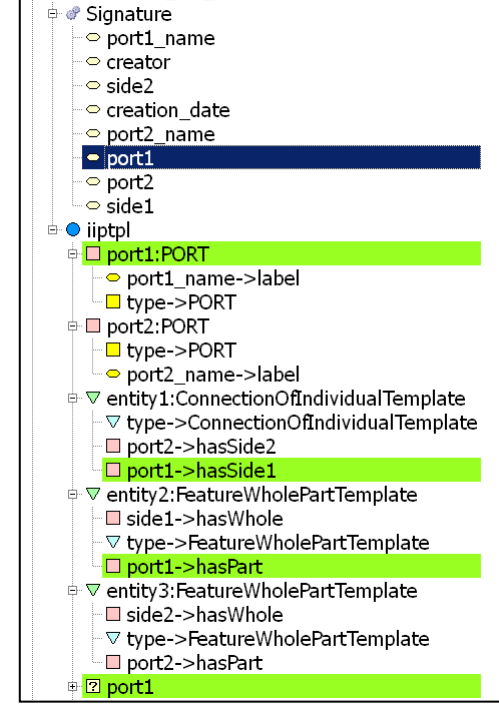

**Ex Connection via Ports** 

recorded connection. PCA ClassOfFunctionalObjectis PORT is used as type of port objects.

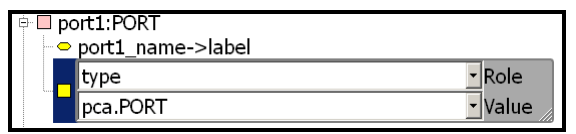

Three templates are included in the pattern, two are describing ports as features of the corresponding project objects, and one is describing connection between ports.

The pattern again contains the separate part for each previously described element with metadata properties assigned to facilitate a repeated import.

### <span id="page-9-0"></span>11. Importing Connectivity

Check that **Connections\_for\_Import.xls** file is open on your computer and **ExampleData** panel is an active panel in the Editor. Call pattern import extension (*Build patterns from MS Excel* in *Extensions* menu).

Select sheet *Query* and load mapping **connections.json** from **\Scripts** folder. Correspondence between pattern roles described

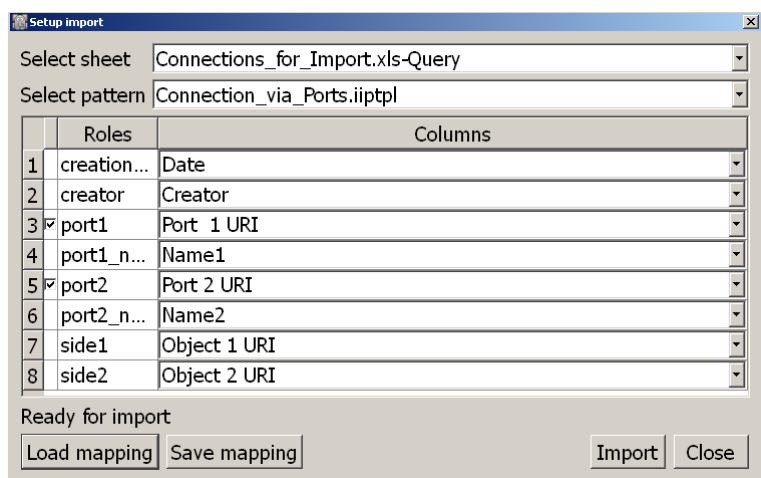

above and spreadsheet columns is established. Two check marks at the *port* roles indicate that entities in these role should be created with URIs recorded in the corresponding columns (all other URIs for new entities will be generated by the Editor).

### <span id="page-9-1"></span>12. Removing duplicates and typing missing objects

Now we will solve in the Editor some problems too difficult to solve during data preprocessing in Excel.

#### a. Port type assignment

Objects with the type PORT should receive classifications with PCA RDL classes INPUT and OUTPUT dependant on the letter used in their names.

## b. Stream import completion

Stream and connector objects (which are now occupying roles in the connectivity templates) should be properly declared with label and local ID properties, and classified with project RDL entities based on their IDs (Process Stream or PFB connectors).

#### c. Duplication removal

We have to remove duplicate instances of the ConnectionOfIndividualTemplate, where ports A and B occupy hasSide1 and hasSide2 roles once in the direct order and once in the opposite order. Notice that no duplicates were created for ports themselves or for FeatureWholePartTemplate, although each was also processed twice during the import – adapter will never duplicate fully identical objects.

To solve these problems find **project\_scripts.py** file in the **\Scripts** folder and run its content in the Editor's console. The execution of the script can take some time, the message *Done* will be printed in the console window upon completion.

An import is finished. Now we have representation of the exported diagram data in the ISO 15926 RDF file.

### <span id="page-10-0"></span>13. Exporting and comparing diagram

It is not an easy task to check import correctness by navigation through an RDF file, although pattern view (simplified entity view) in the Editor to some degree allows verification of data.

We have implemented a basic graphical viewer for ISO 15926 data and will use it to compare our results with the source diagram.

The viewer is just a Python script which generates an **.xgml** graph file. This file can be opened, automatically arranged and explored in the free **yEd** graph editor (downloadable from [http://www.yworks.com/en/products\\_yed\\_about.html\)](http://www.yworks.com/en/products_yed_about.html).

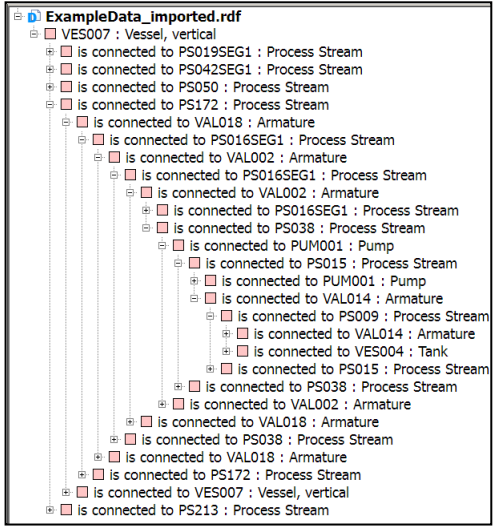

Install **yEd** on your computer, then find **viewer.py** file in the **\Scripts** folder and run its content in the Editor's console. The execution will take some time, the message *Done* will be printed in the console window upon completion.

Locate **pid view.xgml** file in the folder with Editor executable and open it in **yEd**. Use automatic layout via *Layout* menu (good results are obtained with *Tree* layout, just check the box *Allow General Graphs* in layout options). You can also find arranged **pid\_view.xgml** and exported **pid\_view.png** files in the **\Imported** folder.

The viewer uses shapes predefined in the standard yEd libraries to render equipment of different types, and resulting picture is not very similar to the standard PFD or P&ID.

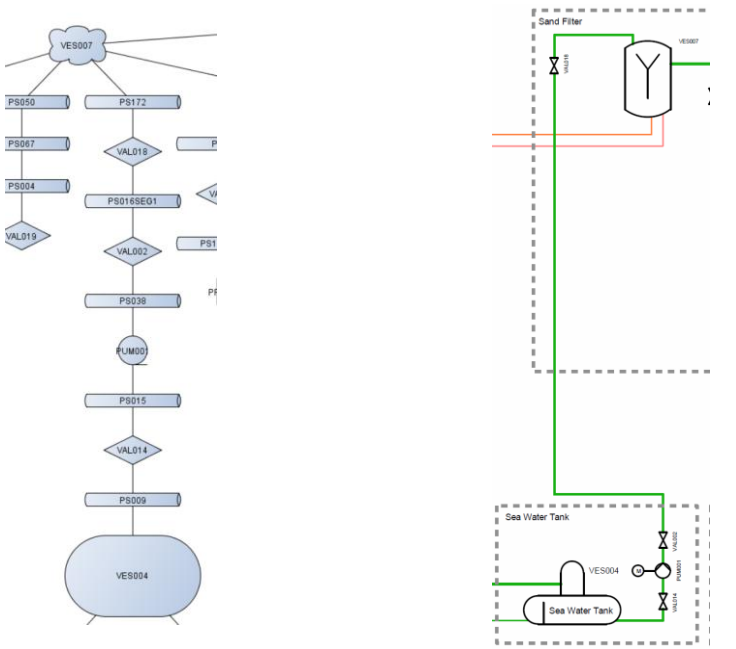

Nevertheless visual comparison is possible and its results are quite satisfactory.

<span id="page-10-1"></span>It appears that the diagram falls into several disconnected components because exported connectivity data aren't complete and doesn't contain connections for some items around the Cartridge Filter module.

## 14. Viewing Linked Data pages for the project

Let's explore another way to look at ISO 15926 RDF data sets. There is a growing interest in the engineering community in the Semantic Web approaches to data representation, publishing and management. Linked Data is one such approach.

Open-source Linked Data extension is developed for the .15926 Editor using open source Python web toollkits - Flask [\(http://flask.pocoo.org/\)](http://flask.pocoo.org/) and Tornado [\(http://www.tornadoweb.org/\)](http://www.tornadoweb.org/).

Linked Data extension turns your Editor into a web server capable to deliver HTML pages based on the RDF data sets. In the basic configuration the server works locally on your computer. It can service interconnected human-readable pages for represented concepts processing diverse URIs and turning them into local page URLs. Advanced configuration possibilities allow use of the extension on the Internet with differentiated processing for server owner's own URIs and URIs of external data.

Unlike the most other Linked Data server applications, in our Linked Data extension content of the pages is defined by patterns and is open for customisation. It is possible to model some relationship or concept as a complex RDF graph (pattern), and describe its preferred human-readable appearance on a web page by HTML template. The Editor will search for the pattern in RDF data and put its information on the page in a comprehensible form.

The search in the extension is also pattern-oriented and has semantic capabilities.

Searching for the string it locates this string in all identifiers and in all classifiers of data entities. For example, searching for "pump" will return all entities with "pump" in identifier and all entities classified with entities with "pump" in identifier.

Identifiers and classifiers are in turn defined by corresponding patterns. For example, objects of both *rdfs:label* and *http://data.example.org/properties/hasLocalId* can be defined as identifiers.

Classifiers are searched recursively across the data sources. An entity with *rdf:type* X will get X as direct classifier and all superclasses of X as inferred classifiers.

To see Linked Data extension working you can open the project **ProcessLinkedData.15926** from **/Imported** folder. This project contains the same data we've just imported from spreadsheets. Go to *Extensions* menu and select *Start/stop linked data demo* command. Point your browser to *<http://localhost:5000/>*

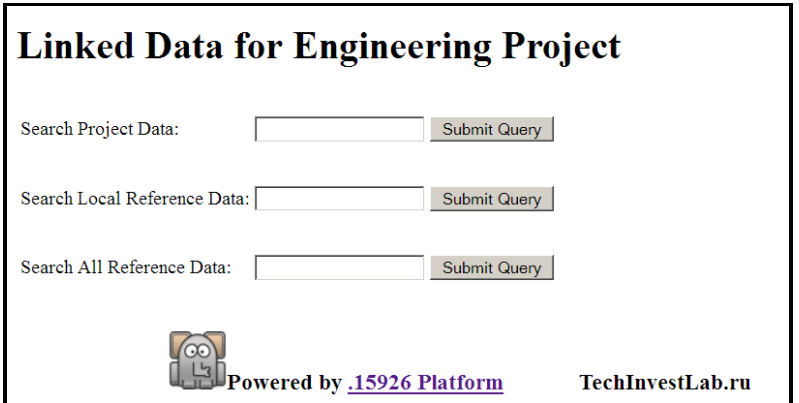

Three search fields on the screen allow you to search in the project data, in the local reference data or in all reference data (local and PCA RDL).

Search for "valve" in *Project Data* field. Although there are no entities with "valve" substring in the label, there are many entities classified with *Armature* class, which is in turn subclass of the *VALVE* class in PCA RDL. Semantic search of the extension will return all project entities for which *VALVE* is a direct or inferred classifier.

If you search for "artefact" in *Project Data* field – you will get all equipment items (valves, pumps, vessels, etc.). PCA *ARTEFACT* is an inferred superclass for all equipment types.

And if you search for "thing" in *Project Data* – all entities in the project will be returned, as PCA *ISO 15926-4 THING* is inferred classifier for all project entities.

Navigate to a particular equipment item page, for example to [http://localhost:5000/entity?uri=http://data.example.org/project/id=PR001-PU023-VAL071.](http://localhost:5000/entity?uri=http://data.example.org/project/id=PR001-PU023-VAL071) You can see information on entity Identifiers, Definitions and Descriptions, Direct classifiers, Inferred classifiers. IIP template pattern allows identifying parts of an entity (ports of a valve in this case). And connection via ports described in the patterns allows us to see connected process streams.

From this page you can navigate the project by links to connected entities, or look at various classifiers to get more understanding of their nature.

Using *Search All Reference Data* field you can search both local reference data library and all PCA RDL. Or you can go directly to the <http://localhost:5000/entity?uri=http://posccaesar.org/rdl/RDS327239> and compare its rich information content with the PCA LD page for the PUMP <http://posccaesar.org/rdl/RDS327239> .

Linked Data extension allows you to explore any project in which there are data sources with module names **pca**, **projrdl** and **projdata**. You can have only one or two of these data sources in your project. For example, open PCA RDL in a new project, assign it **pca** module name in project properties and start Linked Data extension. Only one search field will be present on *[http://localhost:5000/.](http://localhost:5000/)*